- 11. Click on the HOST **Config** tab and on the REMOTE **Config** tab (see Figure 4-2). The HOST **Config** display and the REMOTE **Config** display will open within the main window.
- 12. Enter the **Site Name** and **Site Number** for both the HOST and the REMOTE unit. Refer to Section 2.4 for details.
- 13. If the site has multiple host units, reconnect the CAN cables to the HU's NET IN and NET OUT ports.
- 14. Verify that no Major (except Major Extern Alarm) or Minor alarms are being reported in either the HOST or REMOTE **Alarm** displays and that all alarm fields (except Major Extern Alarm) are green.
- 15. Click on the HOST **RF** tab (see Figure 4-2). The HOST **RF** display will open within the main window.
- 16. Enter the **Host Fwd Att** (Forward Attenuation) values. This sets the forward input RF signal level at the HU. Refer to Section 2.5 for details. By default, this value is set to 0 dB. If the DRIVE LED on the HU front panel was red, it should turn green when this step is completed.
- 17. Determine if the RF output power at the STM ANTENNA is at the correct level per channel up to a composite maximum of +40.5 dBm. Refer to Section 2.6 for details.
- 18. Place the MUTE/NORM/RESET switch (on LPA front panel) in the **NORM** position.
- 19. Verify that the STATUS indicator (on LPA front panel) turns from steady green to blinking green.
- 20. Click on the REMOTE **LPA** tab (see Figure 4-2). The REMOTE **PA** display will open within the main window.
- 21. Enter the **Remote Fwd Att** value. This adjusts the RF output signal level at the STM ANTENNA port. Refer to Section 2.7 for details. By default this value is set to 0 dB.
- 22. Click on the HOST **RF** tab (see Figure 4-2). The HOST **RF** display will open within the main window.
- 23. Enter the **Host Rev Att** (Reverse Attenuation). This sets the reverse output RF signal levels at the HU. Refer to Section 2.8 for details.
- 24. If a delay adjustment is required per the system design plan, enter the **Host Fwd Delay** and **Host Rev Delay** values. By default, the delay values are set to 0. Refer to Section 2.9 for details.
- 25. If a separate laptop computer loaded with the EMS software was used to initially configure the system, disconnect the laptop computer from the SERVICE connector on the HU front panel.
- Note: For continuous monitoring of alarms, each HU and RU pair must remain permanently connected to a PC-type desktop computer loaded with the EMS software. When two or more systems are connected together through the CAN interface, only one EMS computer is required to manage the networked HU and RU systems. The EMS computer may be connected to the SERVICE port on any one of the HUs in the network.
- 26. Reconnect the external alarm system or notify the alarm system provider that the turn-up process has been completed.

# **2.2 Verify/Download HU and RU System Software**

The HU's and RU's may require a system software download if they are not loaded with the current system software. Use the following procedure to check the version number of the system software and if necessary to download the current system software:

1. Click on the HOST **Prg Load** tab and on the REMOTE **Prg Load** tab. The HOST **Prg Load** display and the Remote **Prg Load** display will open within the EMS main window as shown in Figure 4-3.

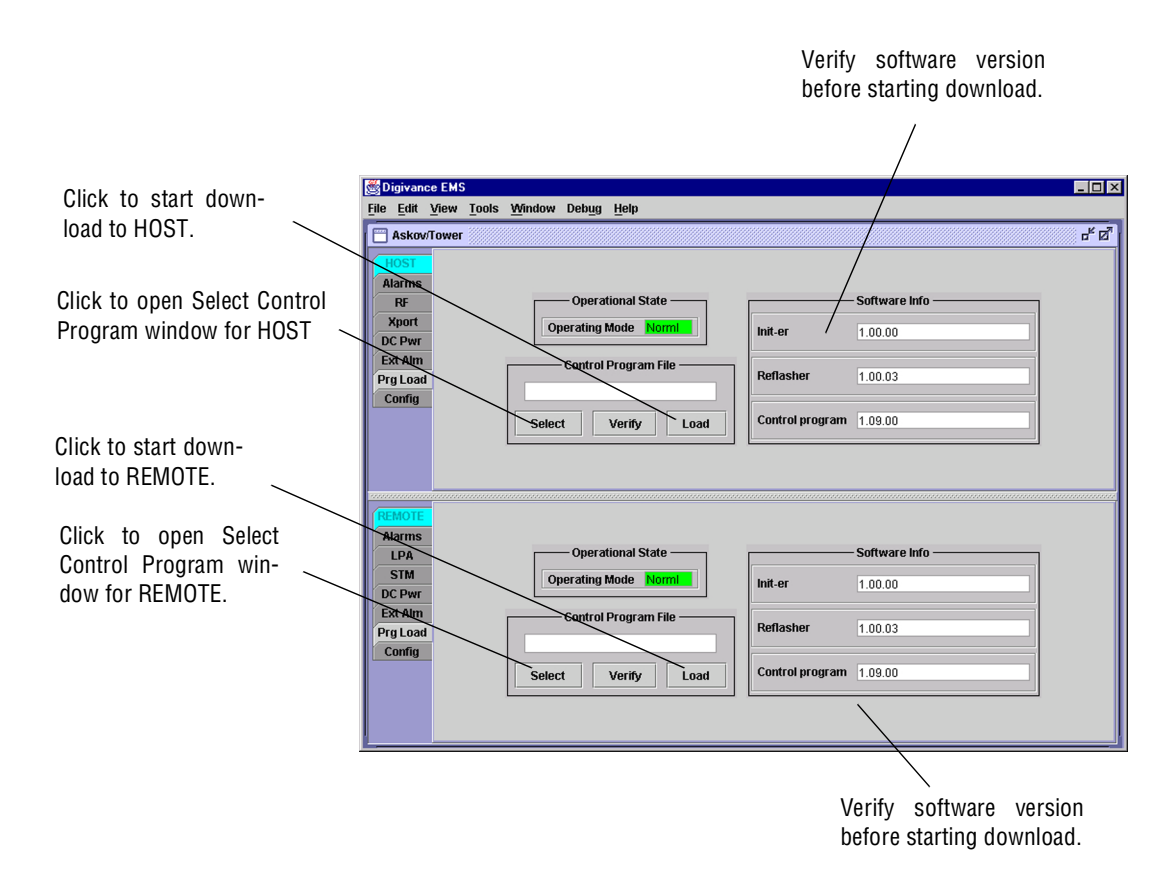

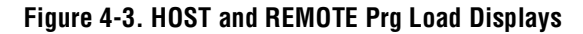

- 2. Click on the HOST **Select** button (see Figure 4-3). The **Select Control Program File** window will open as shown in Figure 4-4. Browse until the folder where the Control Program files are located is selected and the software files are displayed in the window.
- 3. Check the software version numbers shown in the Software Info section of the **Prg Load** display against the version numbers of the software files displayed in the **Select Control Program File** window. If files in the **Select Control Program File** window are a later version than those shown in the **Prg Load** display, proceed with the software download. If the version numbers shown in the Software Info section are the same as the version numbers of the files in the **Select Control Program File** window, the software download is not required.

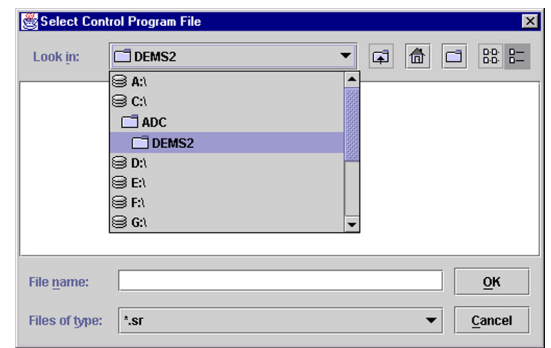

**Figure 4-4. Select Control Program File Window**

- 4. Select the first file to download and click on the **OK** button.
- 5. Click on the HOST **Load** button (see Figure 4-3) to start the download.
- 6. Repeat steps 4 and 5 for each file that requires downloading.
- 7. Repeat steps 2 through 5 for the REMOTE.

### **2.3 Determine Forward Path Input Signal Level**

The level of the composite RF input signal at the FORWARD RF IN port at the HU will vary depending on the type of EBTS, the cable loss, the number of channels present, and the required forward path composite power. If maximum composite RF output is required, the signal level of the composite forward path RF signal at the HU forward path input must be adjusted to fall within a range of **–20 to –40 dBm**. If the signal level is not within this range, it must be adjusted to fall within this range through the use of an external attenuator capable of handling the EBTS forward path output power.

If using the SMR Primary Interface Panel or Expansion Panel, refer to the Digivance LRCS Interface Panels User Manual (ADCP-75-143) for the procedures for measuring and adjusting the input RF signal level at the HU. If connecting a single HU to a single EBTS, use the following procedure to measure and adjust the input RF signal level at the HU:

- 1. Connect a spectrum analyzer or power meter to the forward path output port of the EBTS. The required signal levels and test points are shown in Figure 4-5.
- **Note:** Check the input rating of the test equipment and the output rating of the EBTS. To avoid burning out the spectrum analyzer or power meter, it may be necessary to insert a 30 dB 100W (or similar) attenuator between the EBTS and test equipment.
- 2. If using a spectrum analyzer, proceed to step 3. If using a power meter, measure the composite signal power from the EBTS and then proceed to step 5.
- 3. Measure the RF level of a single carrier, such as the control channel, in dBm. Make sure the resolution bandwidth of the spectrum analyzer is 30 kHz. Maximum power in any channel should not exceed 5W (+37 dB).

4. Calculate the total composite signal power from the EBTS using the following formula:

 $P_{\text{tot}} = P_c + 10 \text{Log N}$ 

Where,

 $P_{\text{tot}}$  is the total composite power in dBm

 $P_c$  is the power per carrier in dBm as measured in step 3, and

N is the total number of channels.

- 5. Determine the total cable loss that is imposed by the forward path coaxial cable that links the EBTS to the HU and also any insertion loss imposed by splitters or combiners.
- 6. Subtract the total cable loss and any insertion losses from the total composite power calculated in step 4.
- 7. Subtract –30 (midpoint of the required range) from the value determined in step 6. The difference (which should be positive) equals the value of the external attenuator that is required to reduce the forward path signal level to fall within the required range. The following formula outlines the required calculations for steps 6 and 7:

 $P_{\text{tot}}$  – (Cable and insertion loss) – (–30) = Value of external attenuator required

- Note: If the input signal level is already within the required range of  $-20$  to  $-40$  dBm, then no external attenuator is required.
- 8. Select an attenuator that is as close to the value calculated in step 7 as possible. Select a value that will adjust the signal level of the composite input signal to fall within the specified range.
- 9. Install the external attenuator in the coaxial cable that is connected to the FORWARD RF IN port at the HU.

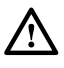

**Caution:** *The Host Unit can be damaged if it is overdriven by the EBTS. Always install an external protective attenuator at the Host Unit FORWARD RF IN port if the forward path composite input signal level is greater than –20 dBm.* 

10. Subtract the value of the external attenuator used in step 9 from the total composite signal power  $(P_{tot})$  and record the result. This value will be required when setting the attenuation of the HU's internal forward attenuator.

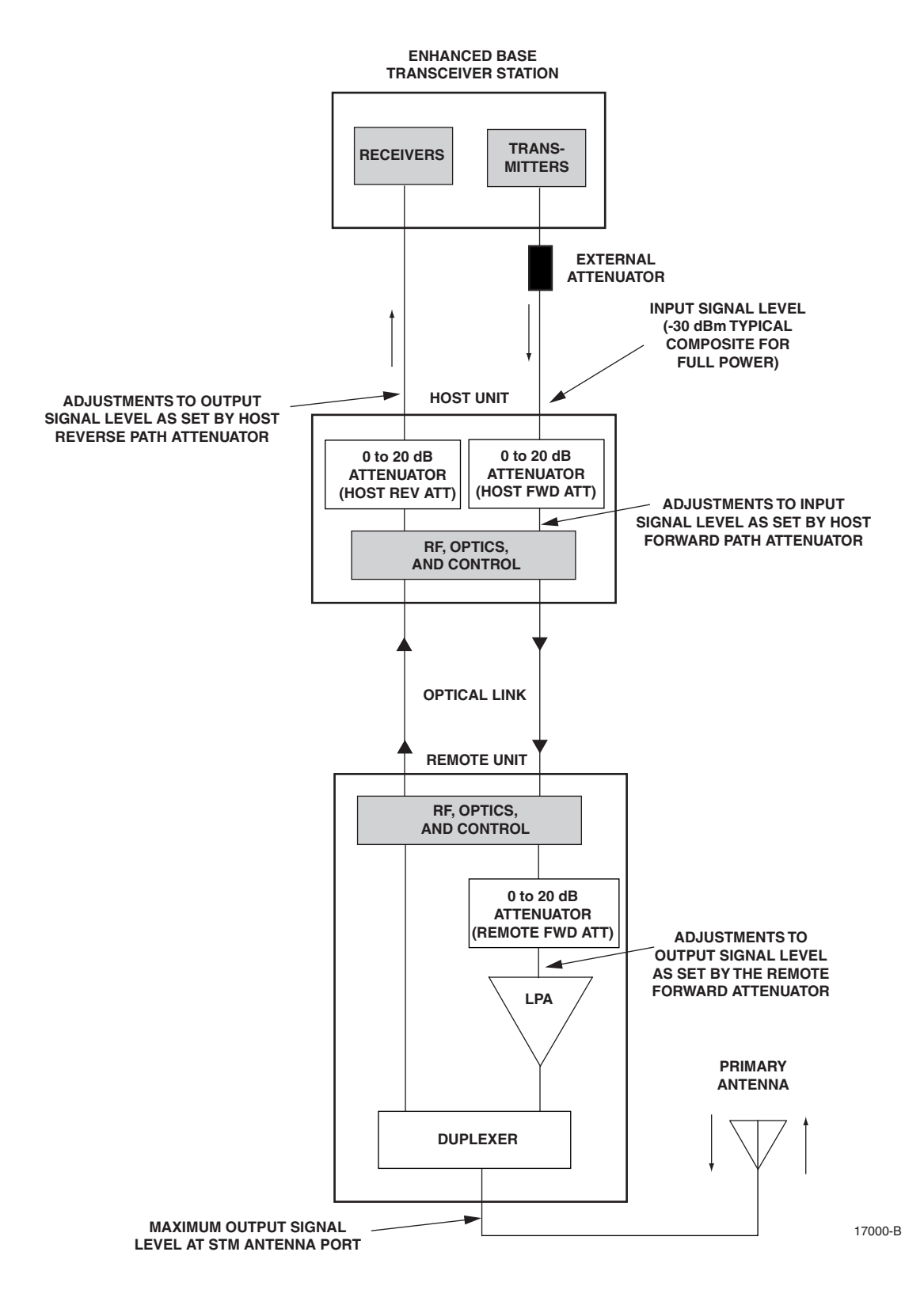

**Figure 4-5. Signal Levels, Test Points, and Adjustments**

## **2.4 Enter Site Name and Site Number**

All HU's and RU's are programmed with the same site name and site number. It is therefore necessary to assign a unique site name and site number to the HU and RU before they can be connected to the same CAN. Use the following procedure to assign a unique site name and number to each HU and RU system:

1. Click on the HOST **Config** tab and on the REMOTE **Config** tab. The HOST **Config** display and the REMOTE **Config** display will open within the EMS main window as shown in Figure 4-6.

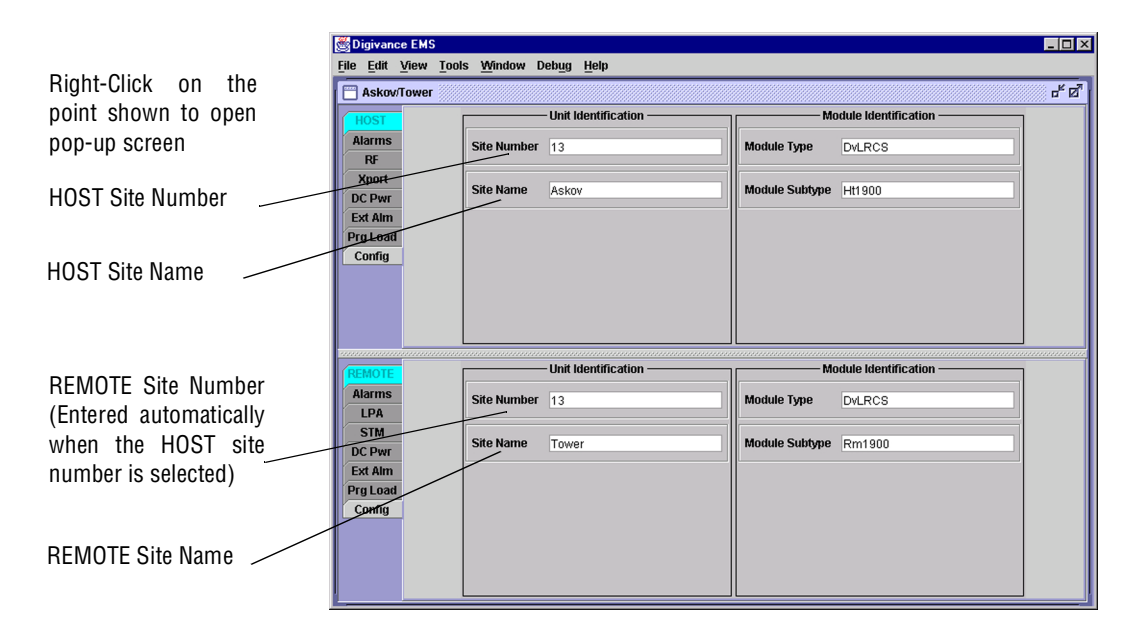

#### **Figure 4-6. HOST and REMOTE Config Displays**

2. Right-click on the HOST **Site Name** field (see Figure 4-6). The **Site Name** pop-up screen will open as shown in Figure 4-7. Enter a unique name for the HOST. The name may be up to 32 characters long and must not contain any spaces. The name may include numbers, punctuation, and upper or lower case letters and must always begin with a letter. Click on OK to close the screen and make the changes take effect.

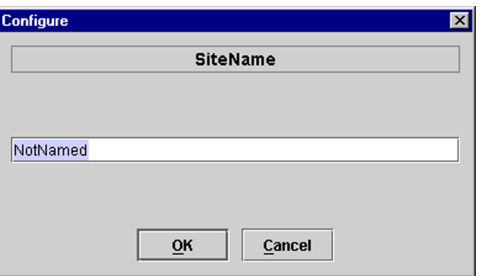

**Figure 4-7. HOST Site Name Pop-Up Screen**

- 3. Right-click on the HOST **Site Number** (see Figure 4-6). The **Site Number** pop-up screen will open. Enter any number between 1 and 24 and then click on OK to close the screen and make the changes take effect.
- 4. Check the REMOTE **Site Number** field (see Figure 4-6). The REMOTE Site Number does not have to be entered. When the HOST Site Number is entered, the system will automatically enter the same number for the REMOTE Site Number.
- 5. Right-click on the REMOTE **Site Name** field (see Figure 4-6). The **Site Name** pop-up screen will open. Enter a unique name for the REMOTE. The name may be up to 32 characters long and must not contain any spaces. The name may include numbers, punctuation, and upper or lower case letters and must always begin with a letter. Click on OK to close the screen and make the changes take effect.
- 6. Open the Tools menu at the top of the main window and then select Refresh Catalog to make the new Host and Remote site names appear in the View menu.

## **2.5 Enter Host Forward Attenuation**

The HU internal forward path attenuator setting determines the maximum composite output signal level at the STM antenna port. The appropriate attenuation value for any particular system is based on the number of channels the system is transporting and the level of the composite forward path signal input at the HU's FORWARD RF IN port. The maximum output power that can be provided by the system is 40.5 dBm (11 Watts). The total forward path gain that is provided by the system (with host and remote forward attenuators set to 0 dB) is 80.5 dBm. Use the following procedure to set the forward path attenuation to provide the maximum composite output signal level:

- 1. Click on the HOST **RF** tab. The HOST **RF** display will open within the EMS main window as shown in Figure 4-8.
- 2. Right-click on the **Host Fwd Att** section of the display (see Figure 4-8). The **Host Fwd Att** pop-up screen will open as shown in Figure 4-9.
- 3. Obtain the value of the total composite input signal level as determined in step 10 of Section 2.3.
- 4. Determine the appropriate value to enter for the Host forward path attenuator by subtracting the required system output level (per system design plan) from 80.5 (the total system gain) and then adding the composite input signal level. The result (see sample calculation) is the amount of attenuation required.

Atten Required = 80.5 – (Required System Output Power) + (Composite Input Power)

5. Enter the attenuation value and click OK to close the pop-up screen and to make the changes take effect.